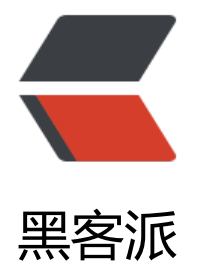

## Zabbbi[x 监控](https://hacpai.com) tomcat

作者: ietf

- 原文链接:https://hacpai.com/article/1532073557149
- 来源网站:[黑客](https://hacpai.com/member/ietf)派
- 许可协议:[署名-相同方式共享 4.0 国际 \(CC BY-SA 4.0\)](https://hacpai.com/article/1532073557149)

```
<p><img src="https://static.hacpai.com/images/img-loading.svg" alt="" data-src="http://pb
zkhjh1.bkt.clouddn.com/2018-07-20_155458.png"></p>
<script async src="https://pagead2.googlesyndication.com/pagead/js/adsbygoogle.js"></scr
pt> 
<!-- 黑客派PC帖子内嵌-展示 --> 
<ins class="adsbygoogle" style="display:block" data-ad-client="ca-pub-5357405790190342"
data-ad-slot="8316640078" data-ad-format="auto" data-full-width-responsive="true"></in
> 
<script>
  (adsbygoogle = window.adsbygoogle \parallel []).push(\left\{\right\});
</script> 
<blockquote> 
 <p>我的服务器是 Ubuntu 16.04,以下内容基于此版本系统。</p> 
</blockquote> 
<h2 id="一-环境准备">一 环境准备</h2> 
<h3 id="安装-Apache-web服务器">安装 Apache Web 服务器</h3> 
<pre><code class="highlight-chroma">sudo apt-get install apache2
</code></pre>
|<sub>u</sub>| <li> <p><strong>测试</strong>: 浏览器访问 <code>http://Ubuntu的IP</code>,出现 It 
orks!网页。</p> </li>
 <li> <p><strong>查看状态</strong>: <code>service apache2 status/start/stop/restart</c
de > </p> </li>
<li> <p><strong>Web 目录</strong>: <code>/var/www</code></p> </li>
 <li> <p><strong>安装目录</strong>: <code>/etc/apache2/</code></p> </li> 
 <li> <p><strong>全局配置</strong>: <code>/etc/apache2/apache2.conf</code></p> </l
> 
 <li> <p><strong>监听端口</strong>: <code>/etc/apache2/ports.conf</code></p> </li> 
 <li> <p><strong>虚拟主机</strong>: <code>/etc/apache2/sites-enabled/000-default.con
\langle \text{code} \rangle \langle \text{code} \rangle\langle/ul\rangle<h3 id="安装-mysql">安装 MySQL</h3> 
<p><code>sudo apt-get install mysql-server mysql-client</code></p> 
|<sub>u</sub>|<li><strong>测试</strong>: <code>mysql -u root -p</code></li>
<li><strong>查看状态</strong>: <code>service mysql status/start/stop/retart</code></li
 <li><strong>查看监听端口的情况</strong>:<code>netstat -tunpl</code> 或 <code>netsta
-tap </code> </li>
\langle/ul\rangle<h3 id="安装-php">安装 PHP</h3> 
<p><code>sudo apt-get install php7.0</code></p> 
|<sub>u</sub>| <li><strong>测试</strong>:<code>php7.0 -v</code></li> 
\langle/ul\rangle<h3 id="安装辅助模块">安装辅助模块</h3> 
<p><code>sudo apt-get install libapache2-mod-php7.0</code><br> <code>sudo apt-get 
nstall php7.0-mysql</code></p>
|<sub>u</sub>|<li> <p><strong>重启服务</strong></p>
 |<sub>u</sub>|<li> <code>service apache2 restart</code> </li>
 <li> <code>service mysql restart</code> </li>
 \langle \text{ul} \rangle \langle \text{ul} \rangle
```

```
 <li> <p><strong>测试 Apache 能否解析 PHP</strong></p> 
  <ul> 
 \langlei> <code>vim /var/www/html/phpinfo.php</code> </li>
 \langleli>文件中写: <code>&lt;?php echo phpinfo();?&qt;</code></li>
  <li>浏览器访问:<code>http://ubuntu地址/phpinfo.php</code>,出现 PHP Version 网页</l
> 
 \langle \text{u} \rangle \langle \text{v} \rangle\langle/ul\rangle<h3 id="5-修改权限">5.修改权限</h3> 
<p><code>sudo chmod 777 /var/www</code></p> 
<h2 id="二-安装-Zabbix">二 安装 Zabbix</h2> 
<h3 id="安装带-MySql-数据库的包">安装带 MySQL 数据库的包</h3> 
<pre><code class="highlight-chroma"># wget https://repo.zabbix.com/zabbix/3.0/ubuntu/p
ol/main/z/zabbix-release/zabbix-release_3.0-2+xenial_all.deb
# dpkg -i zabbix-release_3.0-2+xenial_all.deb
# apt update
</code></pre>
<h3 id="安装-Zabbix-server--frontend--agent">安装 Zabbix server, frontend, agent</h3> 
<pre><code class="highlight-chroma"># apt install zabbix-server-mysql zabbix-frontend-ph
 zabbix-agent
</code></pre>
<h3 id="创建初始数据库">创建初始数据库</h3> 
<pre><code class="highlight-chroma"># mysql -uroot -p
password
mysql> create database zabbix character set utf8 collate utf8 bin;
mysql> grant all privileges on zabbix.* to zabbix@localhost identified by 'password';
mysql> quit;
</code></pre>
<script async src="https://pagead2.googlesyndication.com/pagead/js/adsbygoogle.js"></scr
pt> 
<!-- 黑客派PC帖子内嵌-展示 --> 
<ins class="adsbygoogle" style="display:block" data-ad-client="ca-pub-5357405790190342"
data-ad-slot="8316640078" data-ad-format="auto" data-full-width-responsive="true"></in
> 
<script>
  (adsbygoogle = window.adsbygoogle \| \sin\theta);
</script> 
<p><strong>注意: </strong>:password 处替换成你的。</p>
<p>导入初始化 schema 和数据。你需要输入上面新设的密码。<br> <code># zcat /usr/share/do
\gammazabbix-server-mysql*/create.sql.gz | mysql -uzabbix -p zabbix</code>\langle \rho \rangle<h3 id="配置数据库">配置数据库</h3> 
<p>编辑 /etc/zabbix/zabbix_server.conf</p> 
<pre><code class="highlight-chroma">DBPassword=password
\langle \text{code}\rangle \langle \text{pre}\rangle<h3 id="配置-PHP">配置 PHP</h3> 
<p>编辑 /etc/zabbix/apache.conf, 取消此行注释并设置正确的时区。</p> 
<pre><code class="highlight-chroma">php_value date.timezone Asia/Shanghai
</code></pre>
<h3 id="启动-Zabbix-server-和--agent--进程">启动 Zabbix server 和 agent 进程</h3> 
<p>启动 Zabbix server 和 agent 进程并使其开机启动</p> 
<pre><code class="highlight-chroma"># systemctl restart zabbix-server zabbix-agent apach
2
# systemctl enable zabbix-server zabbix-agent apache2
</code></pre>
```
<h2 id="三-初始化-Zabbix-frontend">三 初始化 Zabbix frontend</h2> <p>使用浏览器访问 \_http://ip/zabbix/setup.php<br> <img src="https://static.hacpai.com/ima es/img-loading.svg" alt="" data-src="http://pbzzkhjh1.bkt.clouddn.com/1190037-201711231 5129915-1709791299.png"></p>  $<$ p>检查环境, 根据提示处理。<br> <img src="https://static.hacpai.com/images/img-loading. vg" alt="" data-src="http://pbzzkhjh1.bkt.clouddn.com/1190037-20171123165144836-12832 3644.png"></p>  $<$ p>配置数据库连接。<br> <img src="https://static.hacpai.com/images/img-loading.svg" alt= " data-src="http://pbzzkhjh1.bkt.clouddn.com/1190037-20171123165152977-895371531990 87066.png"></p>  $<$ p>名字自定义即可。<br> <img src="https://static.hacpai.com/images/img-loading.svg" alt= " data-src="http://pbzzkhjh1.bkt.clouddn.com/fe5bf8af-ac2a-4707-abf2-d67eb3d557fc.png"  $\langle$ /p> <p><img src="https://static.hacpai.com/images/img-loading.svg" alt="" data-src="http://pb zkhjh1.bkt.clouddn.com/4197884f-2539-499e-8e86-12d819203e23.png"></p> <p><img src="https://static.hacpai.com/images/img-loading.svg" alt="" data-src="http://pb zkhjh1.bkt.clouddn.com/1cea5d45-445c-4bb5-87c6-294477f03d45.png"></p> <p>进入登录页面,账号 Admin 密码 zabbix。<br> <img src="https://static.hacpai.com/image /img-loading.svg" alt="" data-src="http://pbzzkhjh1.bkt.clouddn.com/1190037-20171123165 23211-1228760809.png"></p>  $<$ p>进入管理界面, 然后就可以添加主机了。<br> <img src="https://static.hacpai.com/images/ mg-loading.svg" alt="" data-src="http://pbzzkhjh1.bkt.clouddn.com/628396a0-8fe0-4d48-b0 8-e23500a92cf3.png"></p> <h2 id="配置-JMX">配置 JMX</h2> <blockquote> <p>zabbix 提供了一个 Java gateway 的应用去监控 jmx(Java Management Extensions,即 Jav 管理扩展)是一个为应用程序、设备、系统等植入管理功能的框架。JMX 可以跨越一系列异构操作 统平台、系统体系结构和网络传输协议,灵活的开发无缝集成的系统、网络和服务管理应用。</p> </blockquote> <h3 id="服务器端配置">服务器端配置</h3> <h4 id="安装-Zabbix-java-gateway">安装 Zabbix-java-gateway</h4> <p>Zabbix-java-gateway 是 Zabbix 用于监控 JMX 应用程序的服务进程。<br> 需要 Java 环境。  $/p$ <pre><code class="highlight-chroma">apt-get install zabbix-java-gateway </code></pre> <h4 id="修改-java-gateway-配置文件">修改 java-gateway 配置文件</h4> <p>编辑/etc/zabbix/zabbix\_java\_gateway.conf</p> <pre><code class="highlight-chroma"># 监听地址 LISTEN IP=" 0.0.0.0" # 监听端口 LISTEN\_PORT=10052 # PID\_FILE文件 PID\_FILE="/var/run/zabbix/zabbix\_java.pid" # 开启的工作线程数 START\_POLLERS=5 </code></pre> <p>启动 zabbix-java-gateway</p> <pre><code class="highlight-chroma">service zabbix-java-gateway start </code></pre> <p>验证连接是否成功</p> <pre><code class="highlight-chroma">ss -tunlp|grep 10052 </code></pre> <h4 id="修改-zabbix-server-配置文件并重启">修改 zabbix-server 配置文件并重启</h4> <p>修改 zabbix-server 的配置,编辑/etc/zabbix/zabbix\_server.conf</p>

<pre><code class="highlight-chroma"># JavaGateway的服务器IP地址 JavaGateway=127.0.0.1 # JavaGateway的服务端口 JavaGatewayPort=10052 # 从javaGateway采集数据的进程数 StartJavaPollers=5 </code></pre> <script async src="https://pagead2.googlesyndication.com/pagead/js/adsbygoogle.js"></scr pt> <!-- 黑客派PC帖子内嵌-展示 --> <ins class="adsbygoogle" style="display:block" data-ad-client="ca-pub-5357405790190342" data-ad-slot="8316640078" data-ad-format="auto" data-full-width-responsive="true"></in > <script> (adsbygoogle = window.adsbygoogle  $||$  []).push( $\{$ }); </script> <p>修改完成后,重启 zabbix-server。</p> <pre><code class="highlight-chroma">service zabbix-server restart </code></pre> <p>注意:Zabbix Server/Proxy 中的 StartJavaPollers 要小于等于 Zabbix Java GateWay 配置文 中的 START POLLERS。</p> <h3 id="客户端配置">客户端配置</h3> <h4 id="添加-tomcat-中-JMX-参数">添加 Tomcat 中 JMX 参数</h4> <p>编辑 bin 目录下 catalina.sh,给 CATALINA\_OPTS 添加以下变量:</p> <pre><code class="highlight-chroma">CATALINA\_OPTS="\$CATALINA\_OPTS -Djava.rmi.serv r.hostname=127.0.0.1 -Dcom.sun.management.jmxremote=true -Dcom.sun.management.jmxremote.port=12345 -Dcom.sun.management.jmxremote.ssl=false -Dcom.sun.management.jmxremote.authenticate=false" </code></pre> <h4 id="重启-tomcat">重启 Tomcat</h4> <pre><code class="highlight-chroma">./shutdown.sh ./startup.sh </code></pre> <h4 id="验证是否启动-jmx-监听">验证是否启动 jmx 监听</h4> <pre><code class="highlight-chroma">lsof -i:12345 #输出 root@vultr:~# lsof -i:12345 COMMAND PID USER FD TYPE DEVICE SIZE/OFF NODE NAME java 14707 root 30u IPv6 7816456 0t0 TCP \*:12345 (LISTEN) </code></pre> <h4 id="使用三方工具测试">使用三方工具测试</h4> <p>下载 jmxcmd.jar</p> <pre><code class="highlight-chroma">#wget http://nchc.dl.sourceforge.net/project/jmxcmd jmxcmd.jar </code></pre> <p>测试</p> <pre><code class="highlight-chroma">&nbsp;java -jar jmxcmd.jar - yourip:12345 java.lang:t pe=Memory NonHeapMemoryUsage #输出 07/20/2018 05:30:15 +0000 de.layereight.jmxcmd.Client NonHeapMemoryUsage: committed: 44761088 init: 2555904

max: -1

used: 43533776 </code></pre>

<p>也可以使用 Windows Java 性能分析工具 jconsole。<br> <img src="https://static.hacpai.c m/images/img-loading.svg" alt="" data-src="http://pbzzkhjh1.bkt.clouddn.com/69dde619-2 3f-48c4-9271-b829dd6dc344.png"></p>

<p>如果 jconsole 无法连接, 可能是 Linux 上 JVM 给 jconsole 的 RMI 配置文件不对, 把上面 catal na.sh 中配置的 <code>-Djava.rmi.server.hostname=127.0.0.1</code> 改为真实 ip。</p> <h2 id="配置监视主机">配置监视主机</h2>

 $<$ p>在 zabbix 中新建主机<br> <img src="https://static.hacpai.com/images/img-loading.svg" a t="" data-src="http://pbzzkhjh1.bkt.clouddn.com/8cbb3d78-bc66-4d6a-a247-4af3447ce5a7. ng"><br>添加模板<br><img src="https://static.hacpai.com/images/img-loading.svg" alt="" data-src="http://pbzzkhjh1.bkt.clouddn.com/04814161-7633-495c-b7c5-72cd9b54bf6e.png"  $<$ /p>

<p>然后就可以监测到 Tomcat 运行时的数据。</p>

<p>当然也可以导入自定义的模板,这里提供一个自定义<a href="https://link.hacpai.com/forward goto=http%3A%2F%2Fpbzzkhjh1.bkt.clouddn.com%2FTomcat%25E6%25A8%25A1%25E6%2 9D%25BF.zip" target=" blank" rel="nofollow ugc">模板</a>。</p>